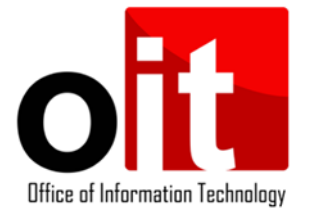

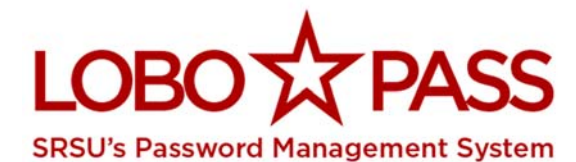

## LoboPass - Managing Your Lobo Password & PIN

LoboPass allows current Sul Ross users to activate their accounts and manage password changes. There are two ways to log into LoboPass.

## **1. Using your Lobo ID and current password.**

**(Login on the left)** 

**2. Using your A‐Number and PIN.** 

 **(Login on the right)** 

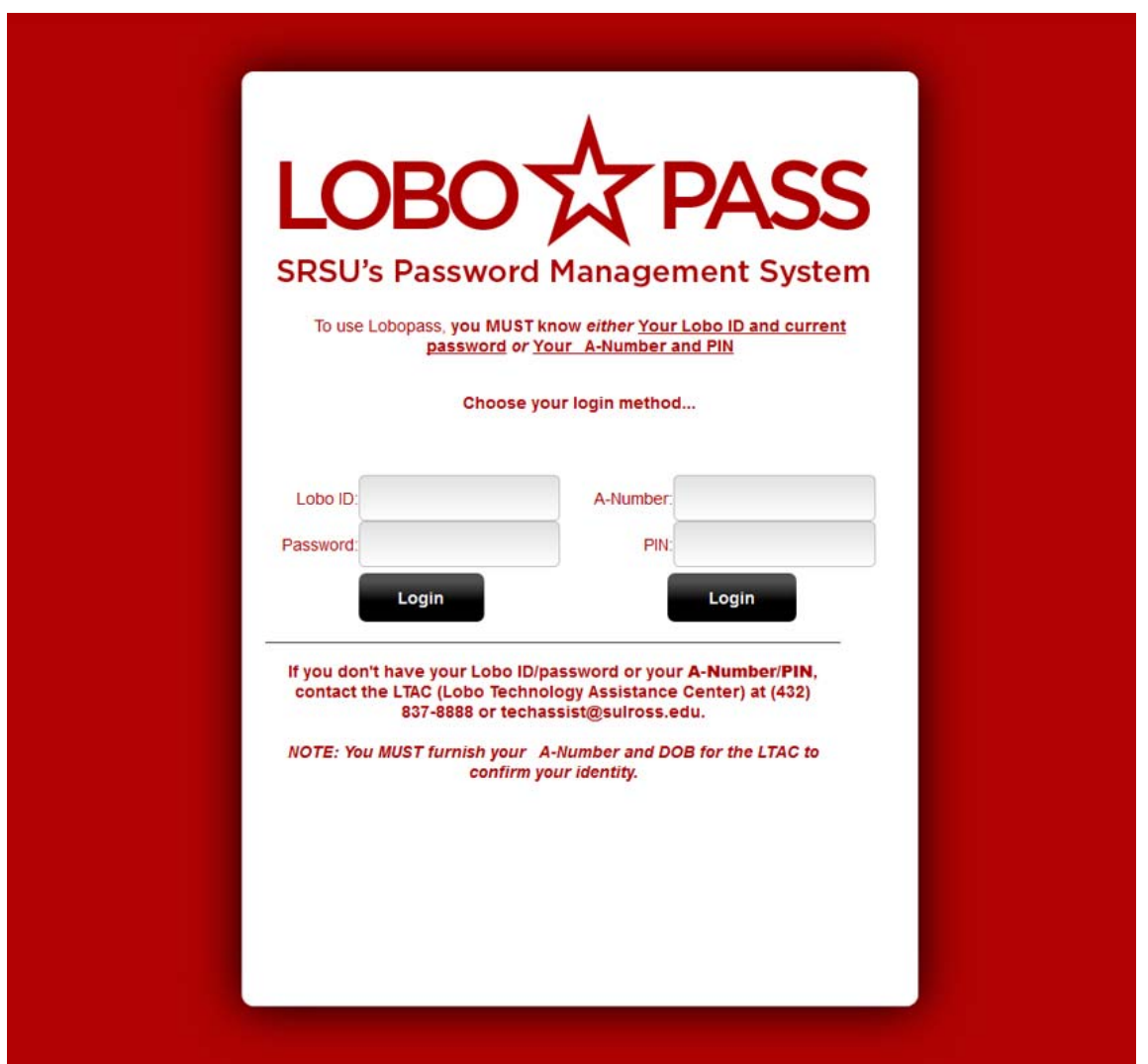

**If you don't know your Lobo ID or your A‐Number contact LTAC @ 432‐837‐8888 NOTE: You MUST furnish your A-Number and DOB for the LTAC to confirm your identity.** 

Once logged into LoboPass, you're A‐Number, Lobo ID, email address and other useful information is available on the screen below.

**From this screen you can view your "Banner PIN" or select "Change Password".** 

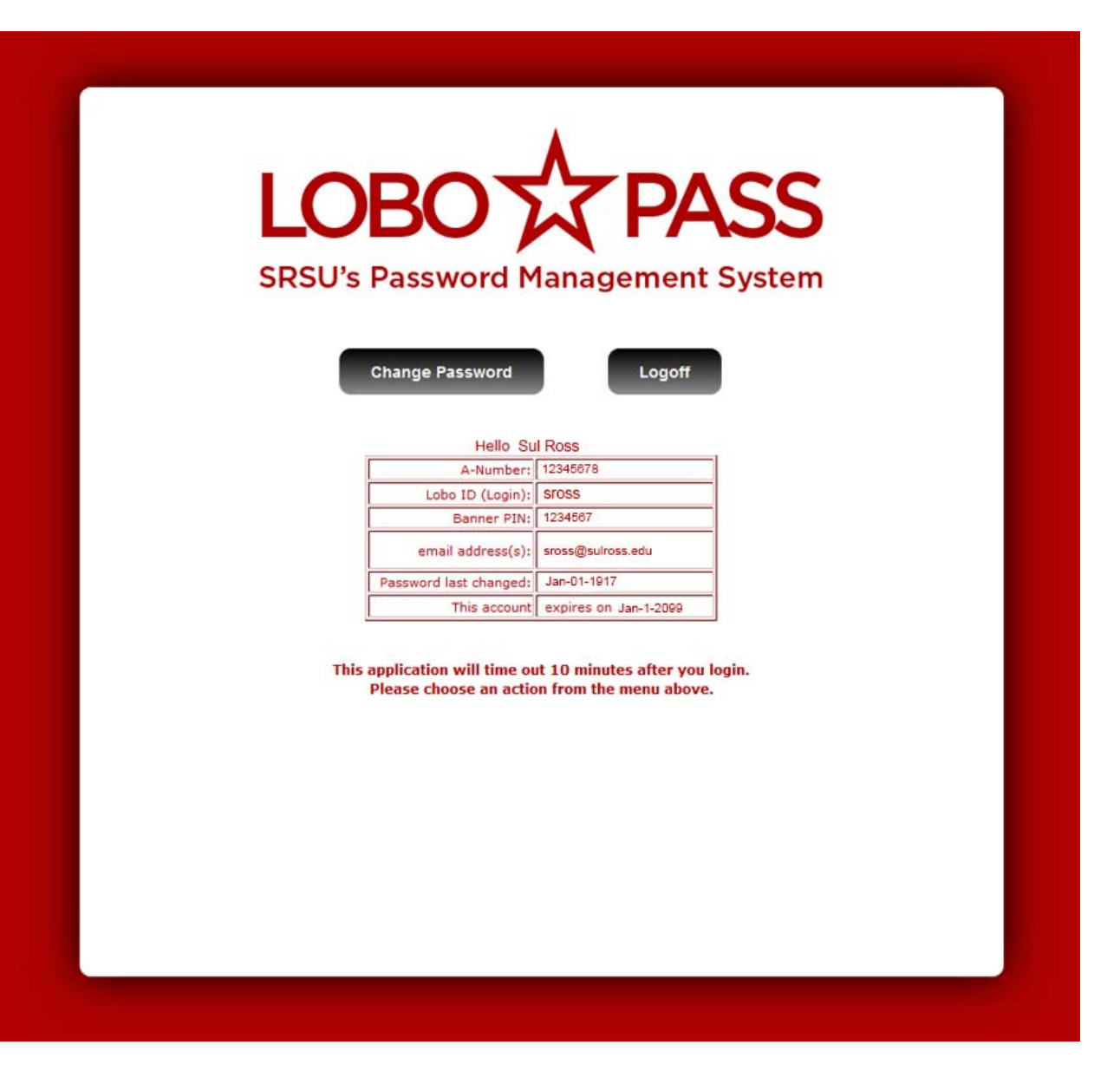

The "Change Password" option sends you to the change password page:

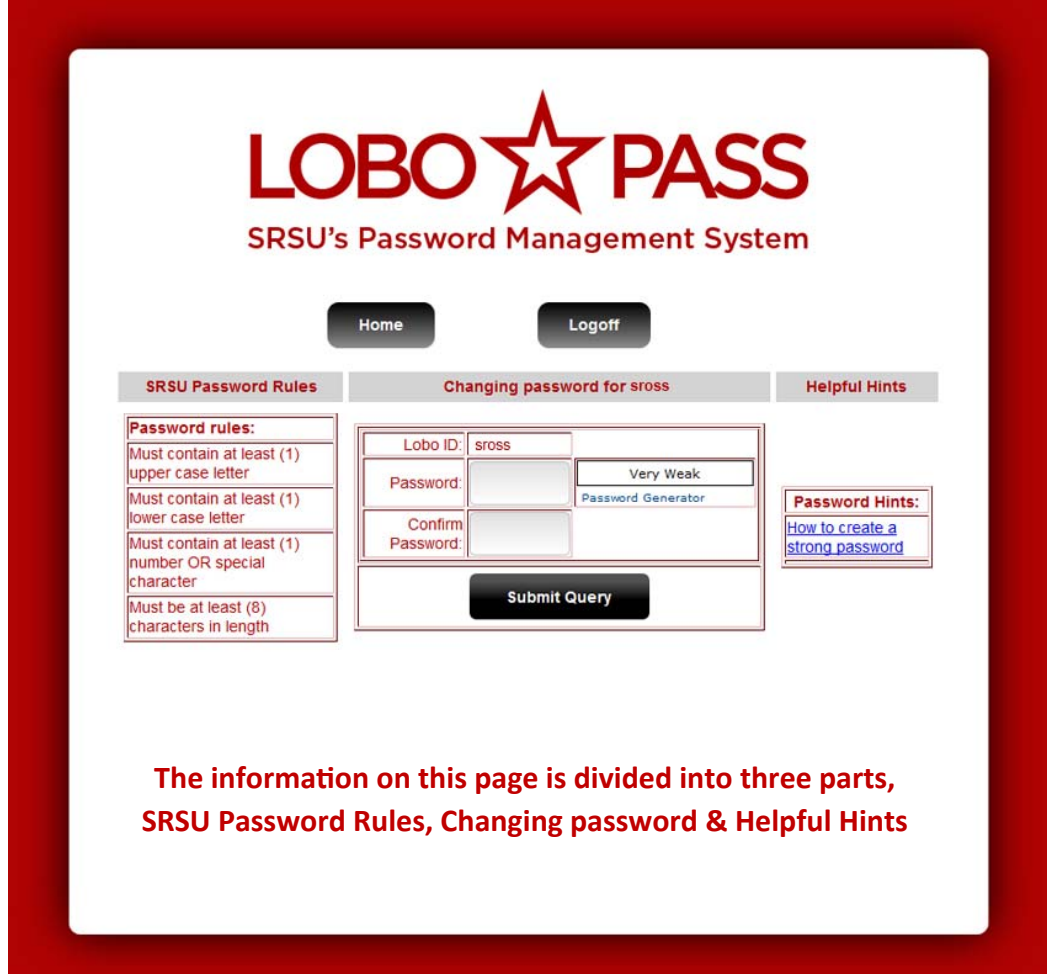

## **SRSU Password Rules:**

This table displays the rules that a password MUST meet before it will be accepted. Read the rules each time you change your password as the complexity requirements may change over time.

## **Changing Password:**

This table is where you create your new password. Notice the meter to the right, it currently states "Very Weak". As you begin typing your new password in the "Password" input box this meter will indicate how strong your password is. The stronger your password is the better. After you enter the new password you will need to reenter it in the "Confirm Password" input box. This is to make sure you have entered your new password correctly. There is a "Password Generator" if would like have a password created for you. If you use the "Password Generator", you still need to confirm your password as mention previously.